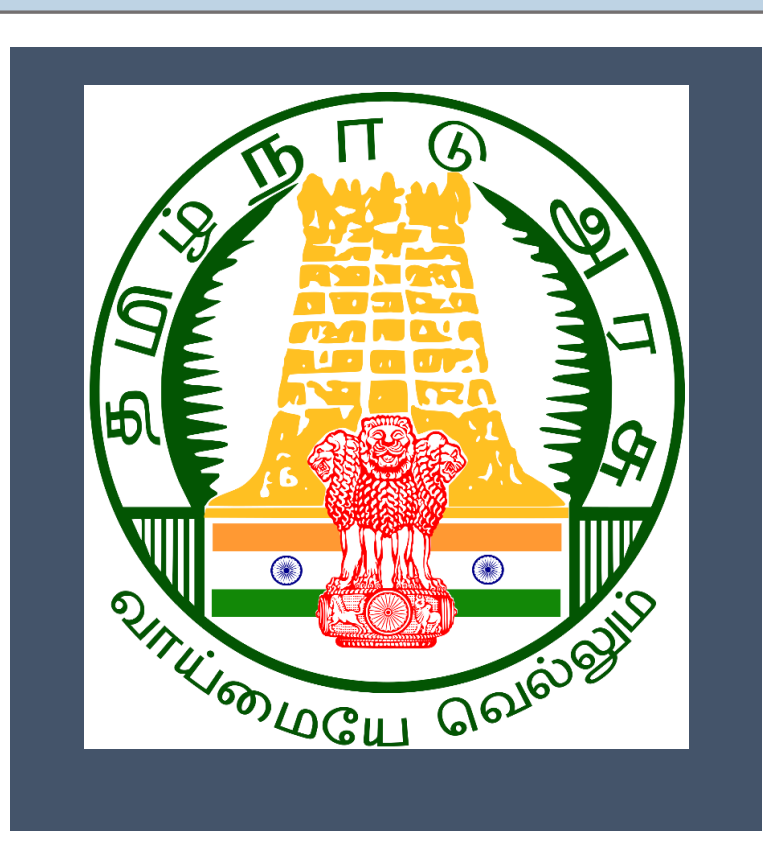

# **Tamil Nadu e-District**

# *User Manual*

*Printing of Birth Certificate*

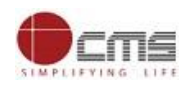

# **Table of Content**

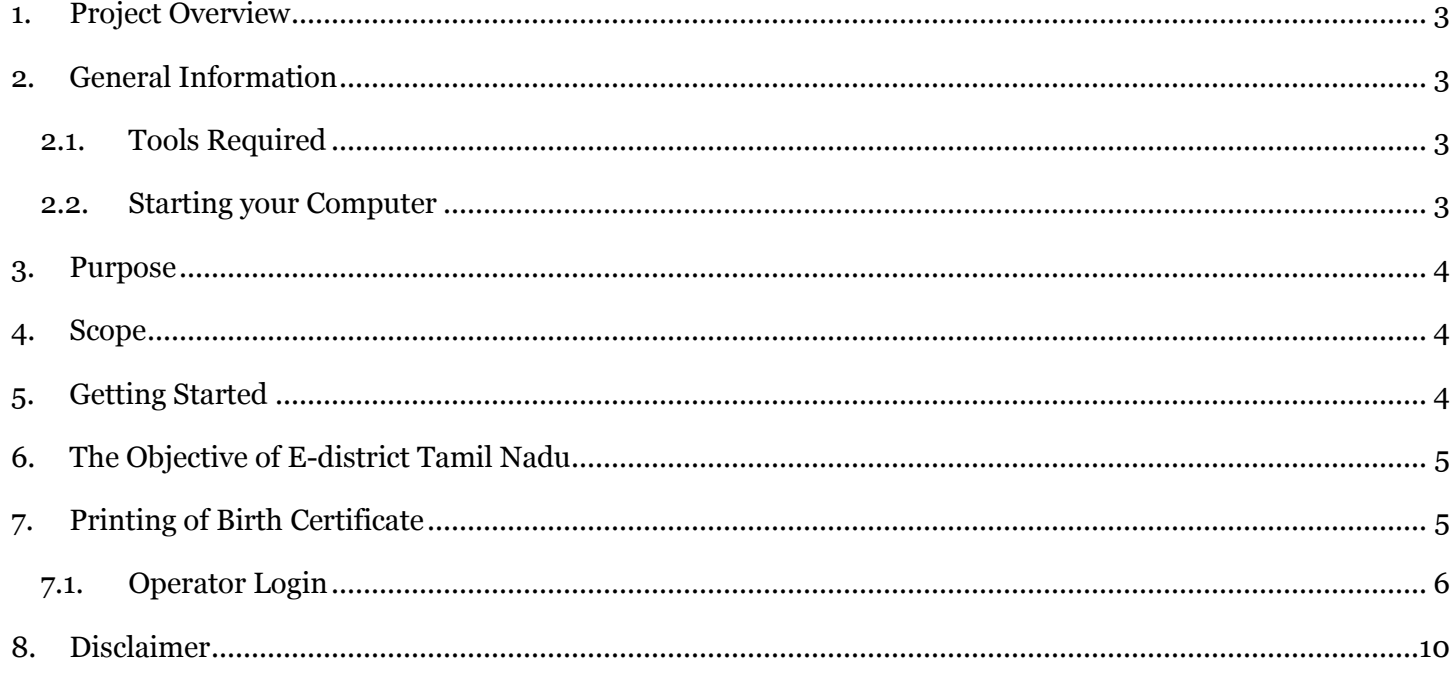

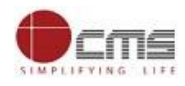

#### **E-DISTRICT TAMIL NADU USER MANUAL**

#### **(Government of Tamil Nadu)**

#### <span id="page-2-0"></span>**1. Project Overview**

TNeDistricts are the de facto front-end of government where most Government-to-Consumer or G2C interaction takes place. The e-District project was conceptualized to improve this experience and enhance the efficiencies of the various Departments at the district-level to enable seamless service delivery to the citizen.

Front-ends under the scheme, in the form of citizen facilitation centers, are envisioned to be built at District, Taluk, and Sub-division and Block levels. Indicative services planned to be delivered through this MMP include:

**Certificates:** Creation and distribution of certificates for income, nativity, community, domicile, caste, Birth, Death etc.

**Linking with other e government projects:** Birth Certificate COC, Death Certificate COC etc.

**Information Dissemination:** About government schemes, entitlements, etc.

**Assessment of taxes:** Property tax, and other government taxes.

**Utility Payment:** Payments relating to electricity, water bills property taxes etc.

#### <span id="page-2-1"></span>**2. General Information**

#### <span id="page-2-2"></span>**Let's Start!!**

#### **2.1. Tools Required**

You will be provided with the following basic infrastructure:

- Computer (CPU, Monitor, Keyboard & Mouse)
- Network Connection (as per requirement)
- Peripherals (as per requirement)
- Browser (Google chrome, Version 37)
- <span id="page-2-3"></span>• Uninterrupted Power Supply (UPS)

#### **2.2.Starting your Computer**

#### **Steps**

- 1. Ensure all cables are connected between the computer, network connection, peripherals & UPS
- 2. Plug the UPS to the electrical socket
- 3. Switch 'ON' the electrical socket
- 4. Switch 'ON' the UPS
- 5. Press the  $\heartsuit$  (power button) on the computer
- 6. Allow the system to boot up

© 2019. Government of Tamil Nadu. All rights reserved.

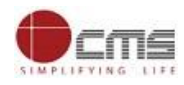

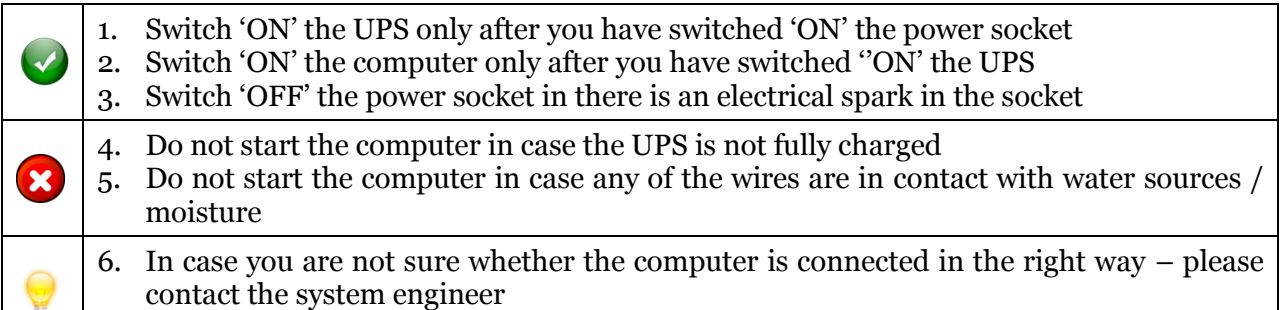

# <span id="page-3-0"></span>**3. Purpose**

The purpose of this User Manual is to help user in running E-District application. The manual consist of steps used for registering service request and processing of application request at different levels using e- district Application.

#### <span id="page-3-1"></span>**4. Scope**

The scope of this document is to provide Support and Guidance to End Users to access the e-district application.

#### <span id="page-3-2"></span>**5. Getting Started**

Following points and guidelines may be referred while accessing the e-district application:

- User must have valid username and password
- Make relevant and correct entries only
- Recheck the entries before clicking on Submit button
- Mandatory fields cannot be left blank
- Mandatory/Optional documents should be attached as per requirement
- Do not make false entries

To launch E district - *ONLINE*

- a. Double click on the  $\bullet$  to open the browser
	- i. The browser will be open with default page or blank page
	- ii. Enter the URL and press enter button on keyboard

User starts with the given steps after opening the internet explorer

**STEP 1:** Open the Tamil Nadu e-District website by typing the below given URL in address bar of browser

URL:<https://tnesevai.tn.gov.in/Default.aspx>

**STEP 2:** Below Screen will display.

© 2019. Government of Tamil Nadu. All rights reserved.

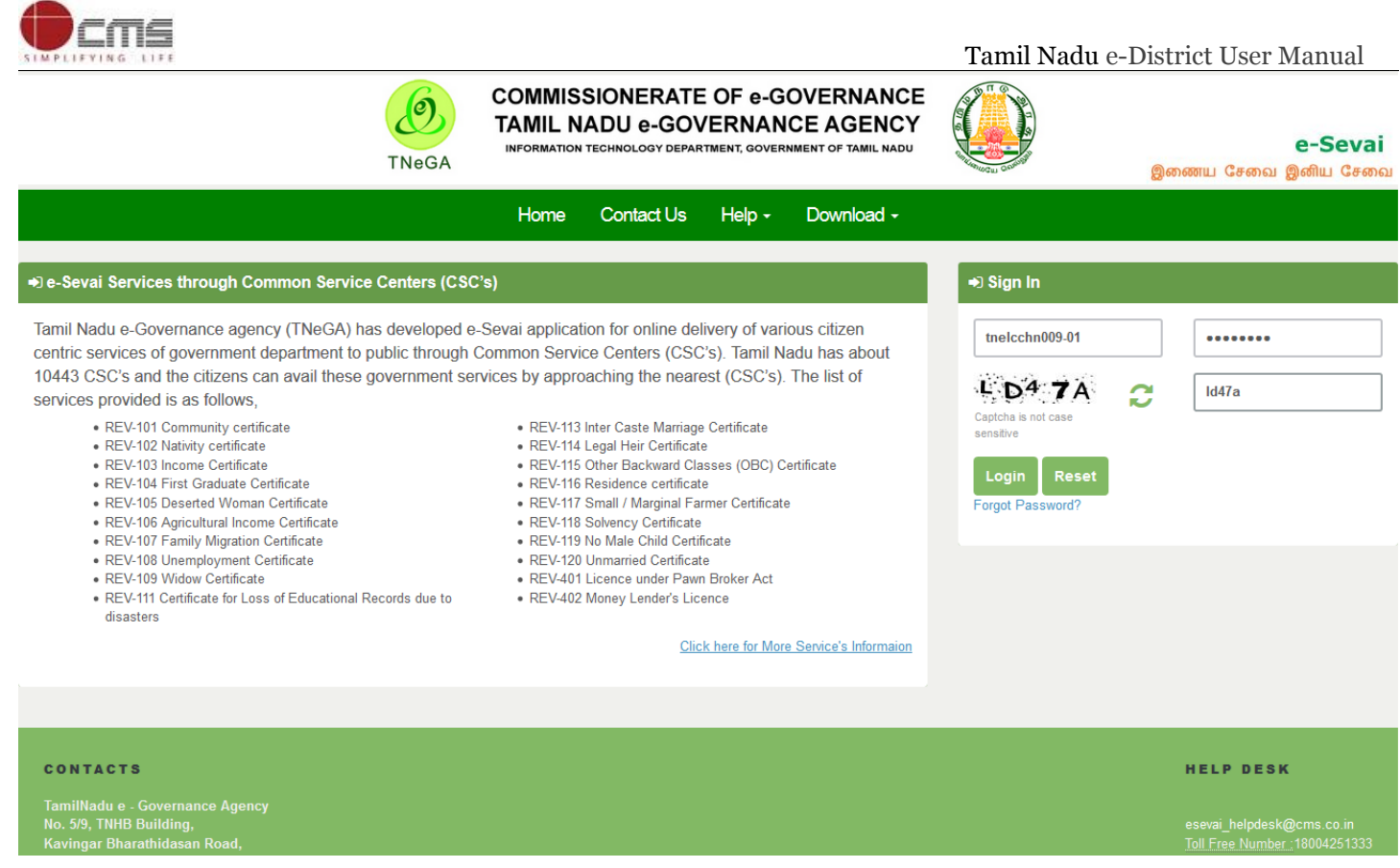

# <span id="page-4-0"></span>**6. The Objective of E-district Tamil Nadu**

E-District Tamil Nadu application will allow citizen to apply, pay, track and receive on-line various services as stated below from stipulated Government authorized named LMK/Department centres or Government offices/counters:

- 1. Issuance of Birth Certificates COC
- 2. Issuance of Death Certificate COC
- 3. Agriculture Income Certificate
- 4. Unemployment Certificate
- 5. Widow Certificate
- 6. Family Migration Certificate
- 7. Electricity Bill Payment Service etc..

# <span id="page-4-1"></span>**7. Printing of Birth Certificate**

**STEP1:** Open the e-District Government of Tamil Nadu link.

**STEP2:** Operator Login Page display like this.

**STEP 3:** Enter the Correct login credentials.

**STEP 4:** Click on Login**.**

<span id="page-5-0"></span>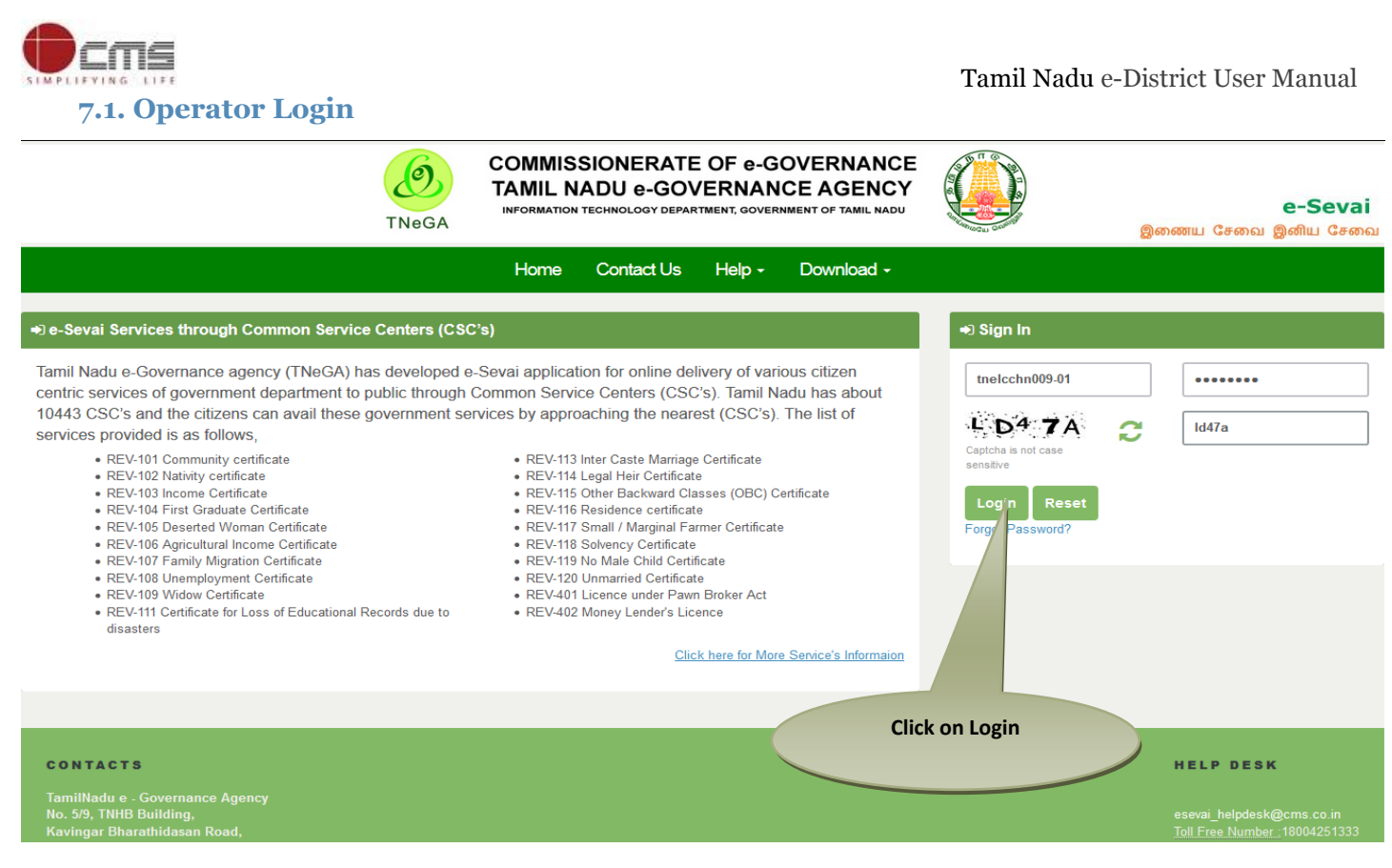

#### **STEP 5:** Click on Services**.**

# **STEP 6:** Click on Directorate of Public and Preventive Medicine.

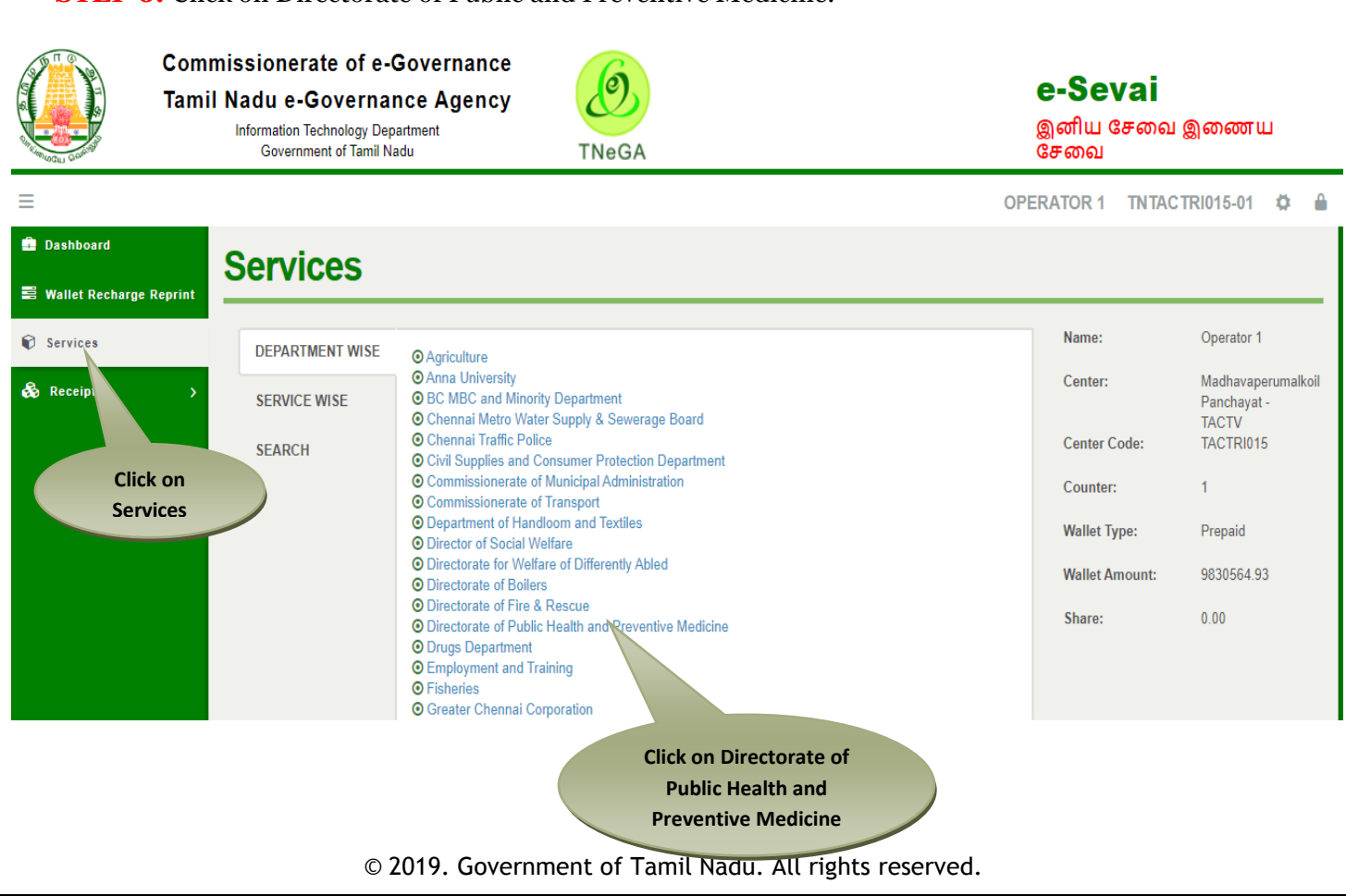

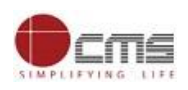

#### **STEP 7:** Click on "Printing of Birth Certificate"...

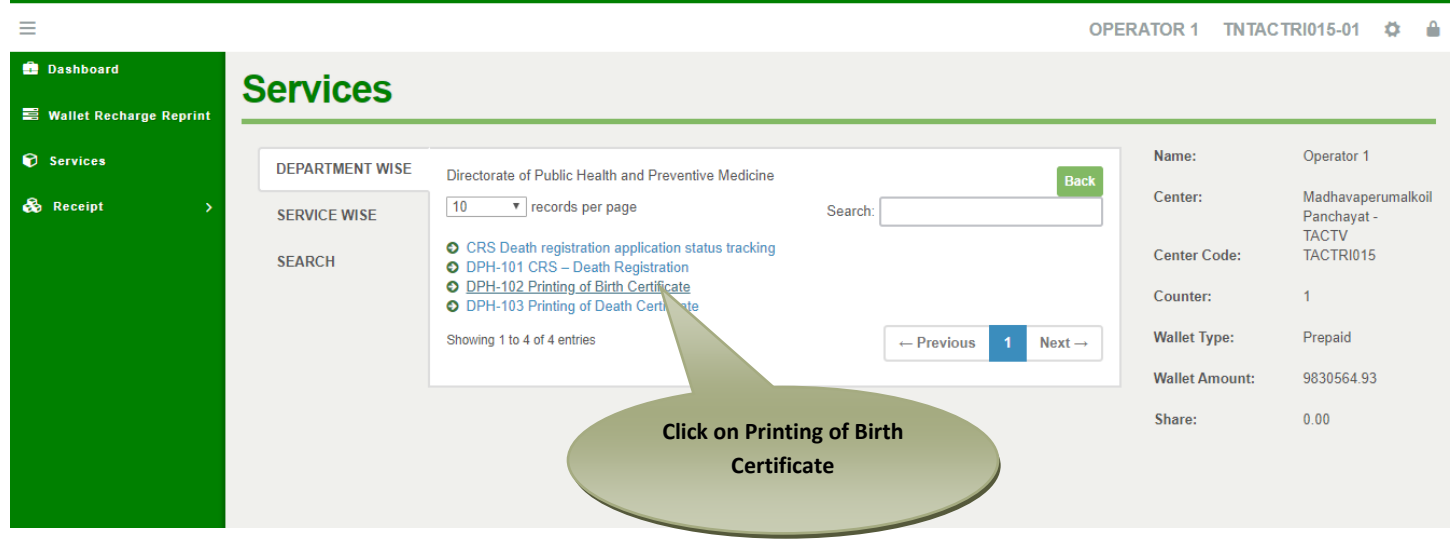

After clicking on the Printing of Birth Certificate it will redirect to the e form page like below screen. Need to fill the below mandatory input fields *Applicant Name, Mobile Number* in Details of Applicant section.

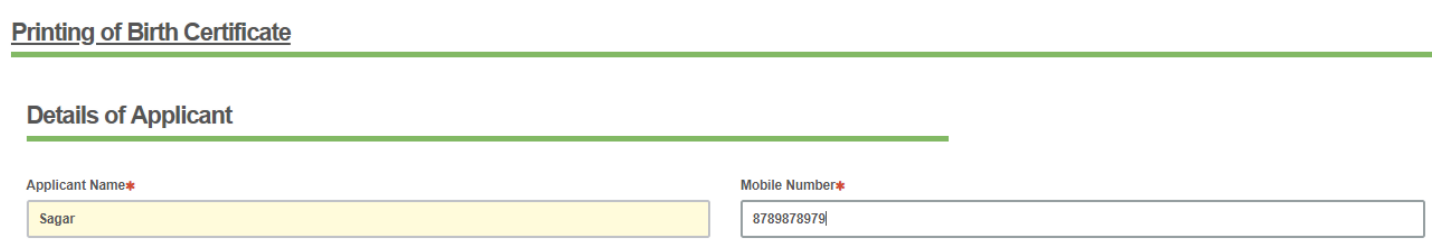

Under Details of Birth Registration section – Do you have RCH ID NUMBER? : Yes and No radio buttons

#### *Select Radio button as Yes*

Give RCHID Number in the text box and click on Search button. After details fetched click on Action(Please Select) column radio button as shown in the below screenshot.

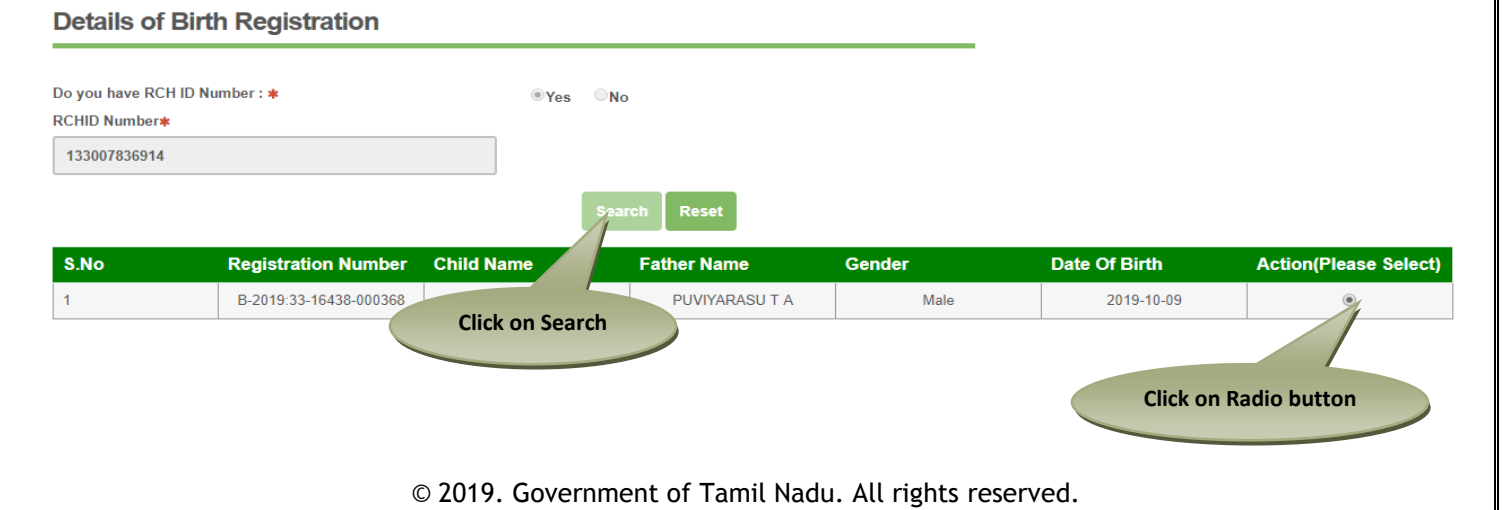

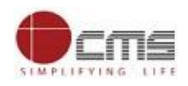

*Select Radio button as No* Gender, District, Place of Birth and Date of Birth fields should display.

Enter all the details and click on Search button list of all details will display in the table format and select particular application through radio button as shown in the below screenshot.

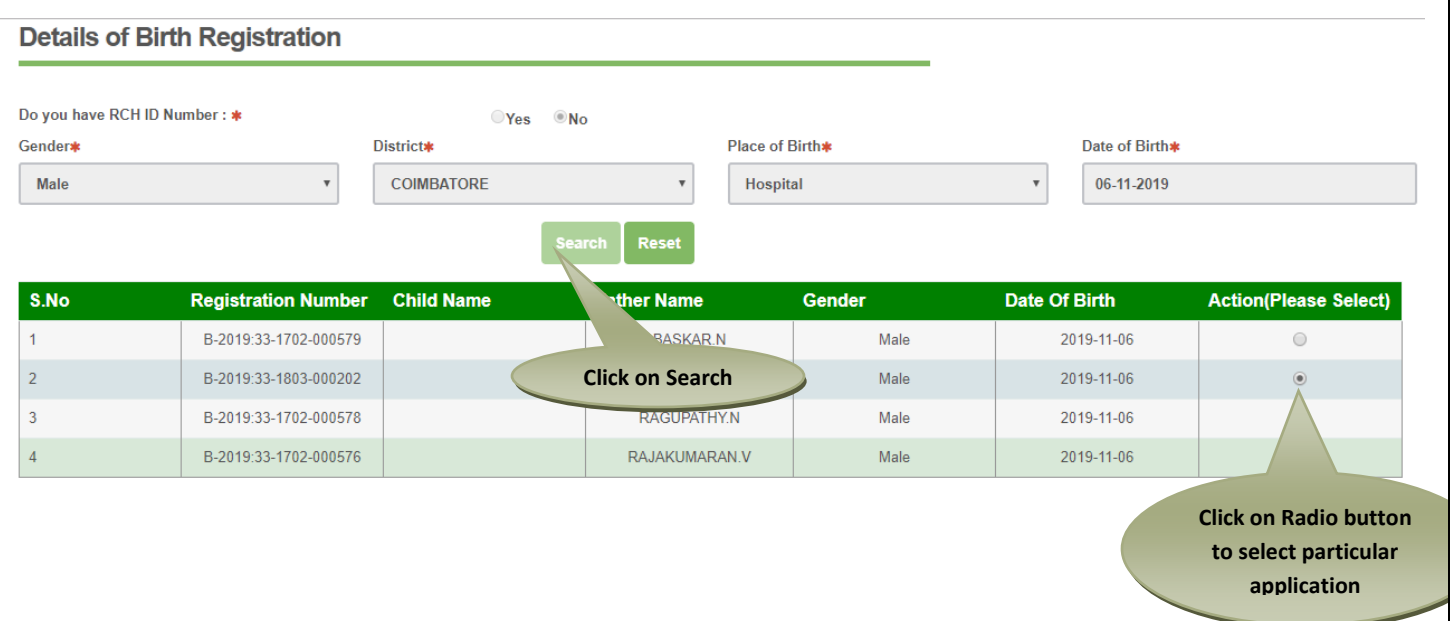

After filling all mandatory fields, finally click on "*Submit*" button. Department amount, Service Charges will be shown and same will be deducted from operator wallet.

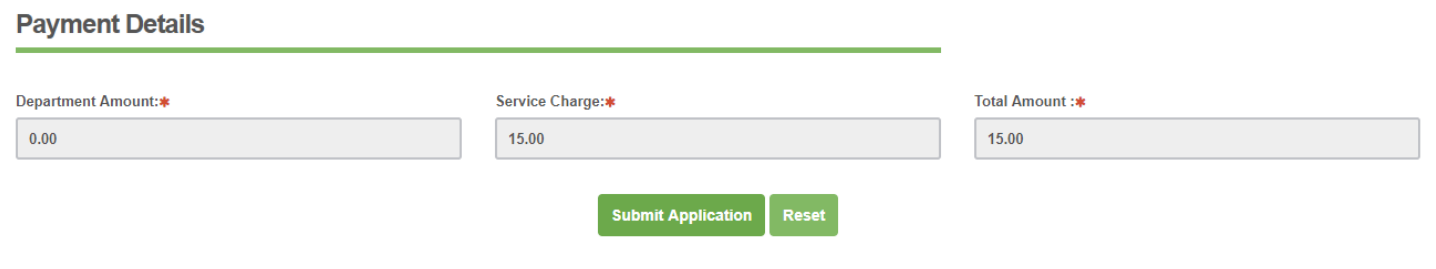

To process the payment the user need to click the "Submit" button.

After submitting the request, if transaction is confirmed success message will be received with "*Print Receipt*" button to download the receipt and "*Print Birth Certificate"*.

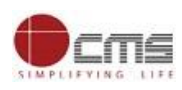

# **DPH-102 Printing of Birth Certificate** Print Receipt **Print Birth Certificate** Transaction No: TNTACTRI01500080 **Printing of Birth Certificate Details of Applicant** Applicant Name\* Mobile Number\* Test 7987897897 **Details of Birth Registration**

On completion of successful payment click <**Print Receipt**>, receipt will download in PDF format.

# **Receipt Format.**

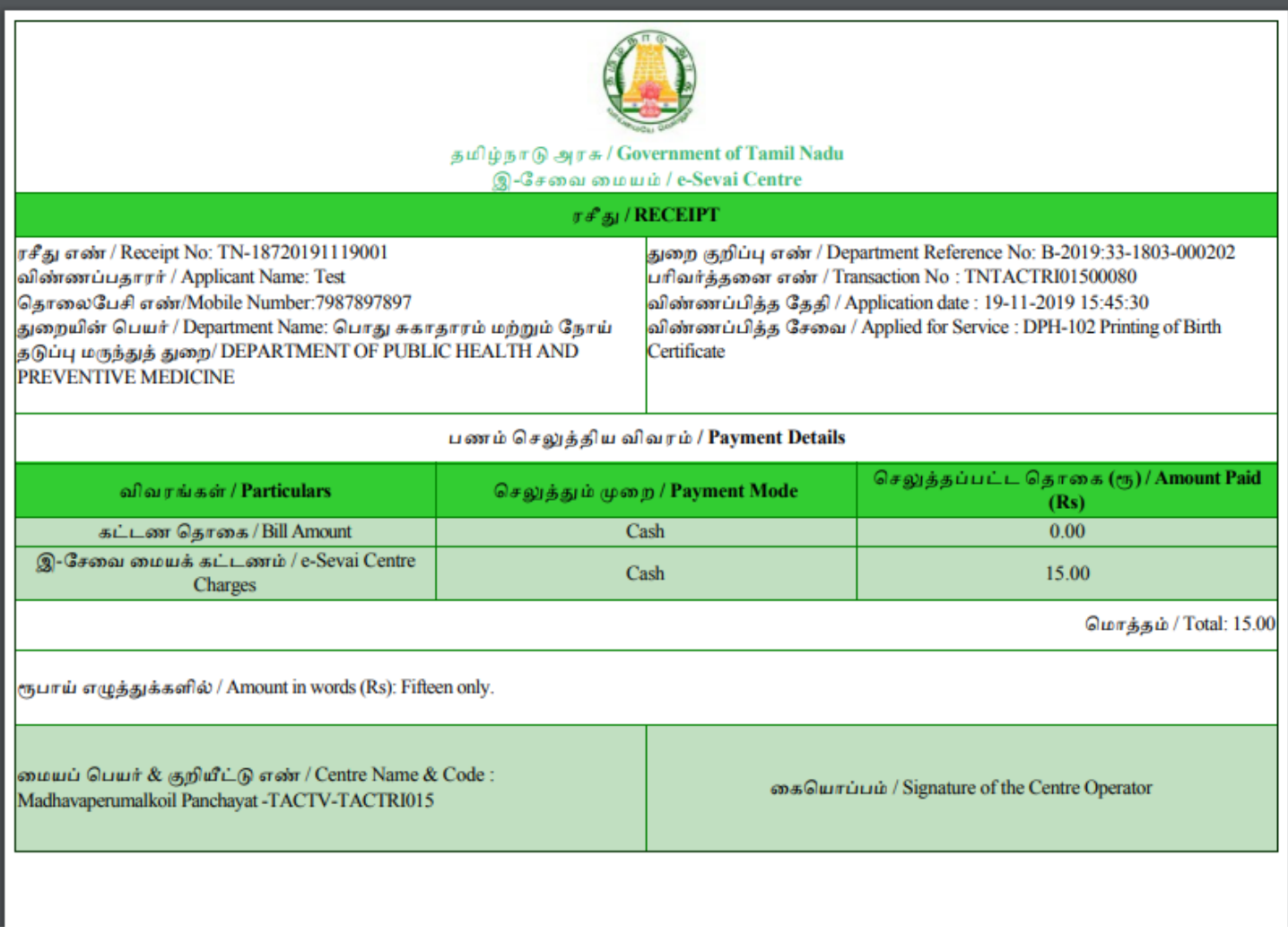

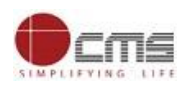

User can have printout of this PDF receipt.

On completion of successful payment click <**Print Birth Certificate**>, receipt will download in PDF format. **Print Birth Certificate**

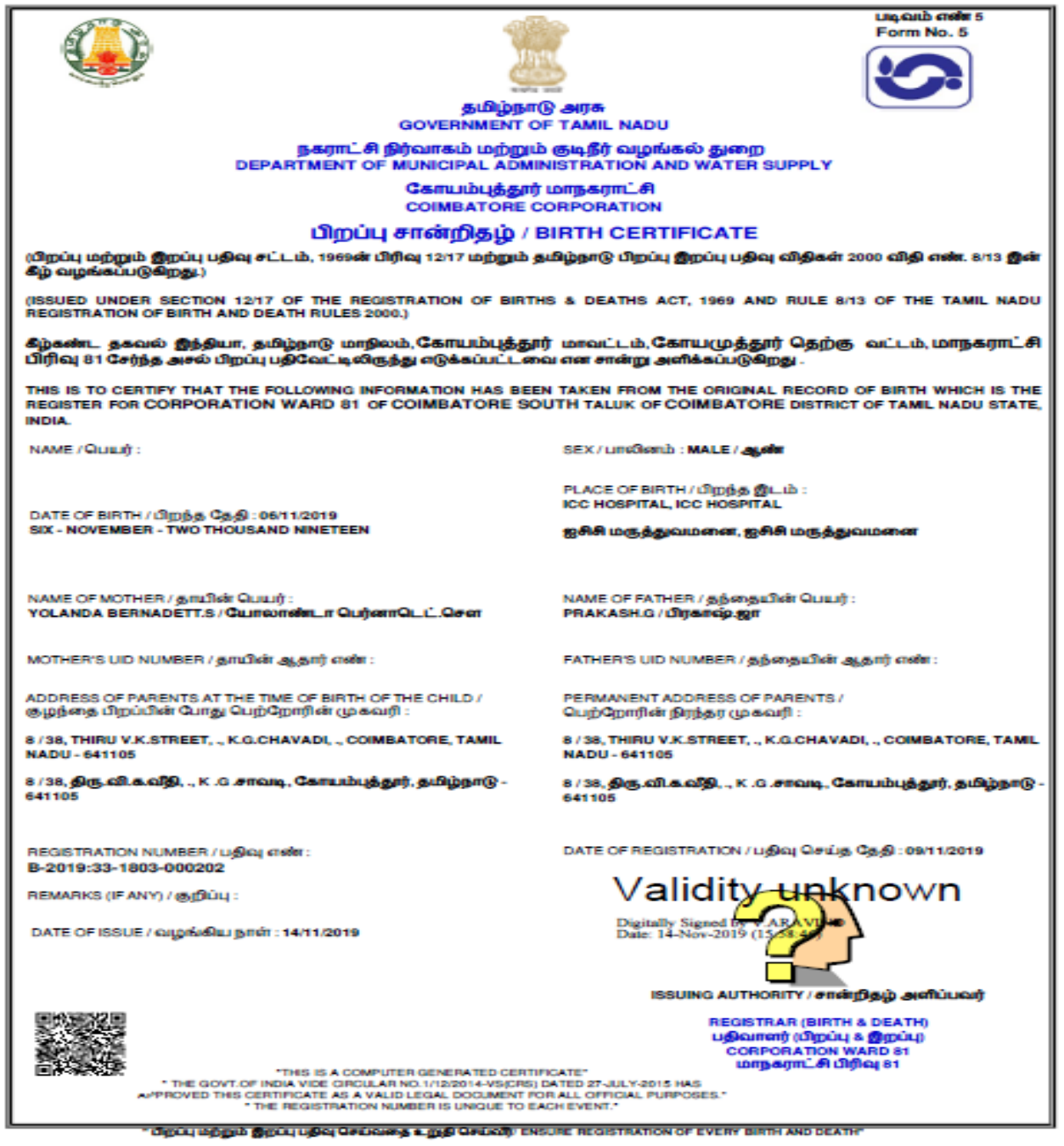

### <span id="page-9-0"></span>**8. Disclaimer**

User manual is prepared as per the existing application; however actual screen shots may vary for few cases

© 2019. Government of Tamil Nadu. All rights reserved.